Lenovo and CNET Content Solutions have partnered to provide you rich Lenovo content delivered directly to your website. By following the simple steps below, you can inject Lenovo's product content with true "Set It and Forget It" mentality.

#### **1. Registration**

*Note: A member of your team may already have completed this step. If so, proceed to step 2.*

Register at [https://lenovo.portal.cnetcontent.com.](https://lenovo.portal.cnetcontent.com/) You will be asked to verify your email and fill out a profile and company information page.

#### **Important Step: Allowed Domains**

The ContentCast system has built-in security that will deliver content to registered sites only. During the registration, you may add your sites by clicking the **Add Domain** button. You should add all root domains/URLs that your site uses. (i.e. When adding the domain for *http://www.mysite.com*, you only need to add in "mysite.com.")

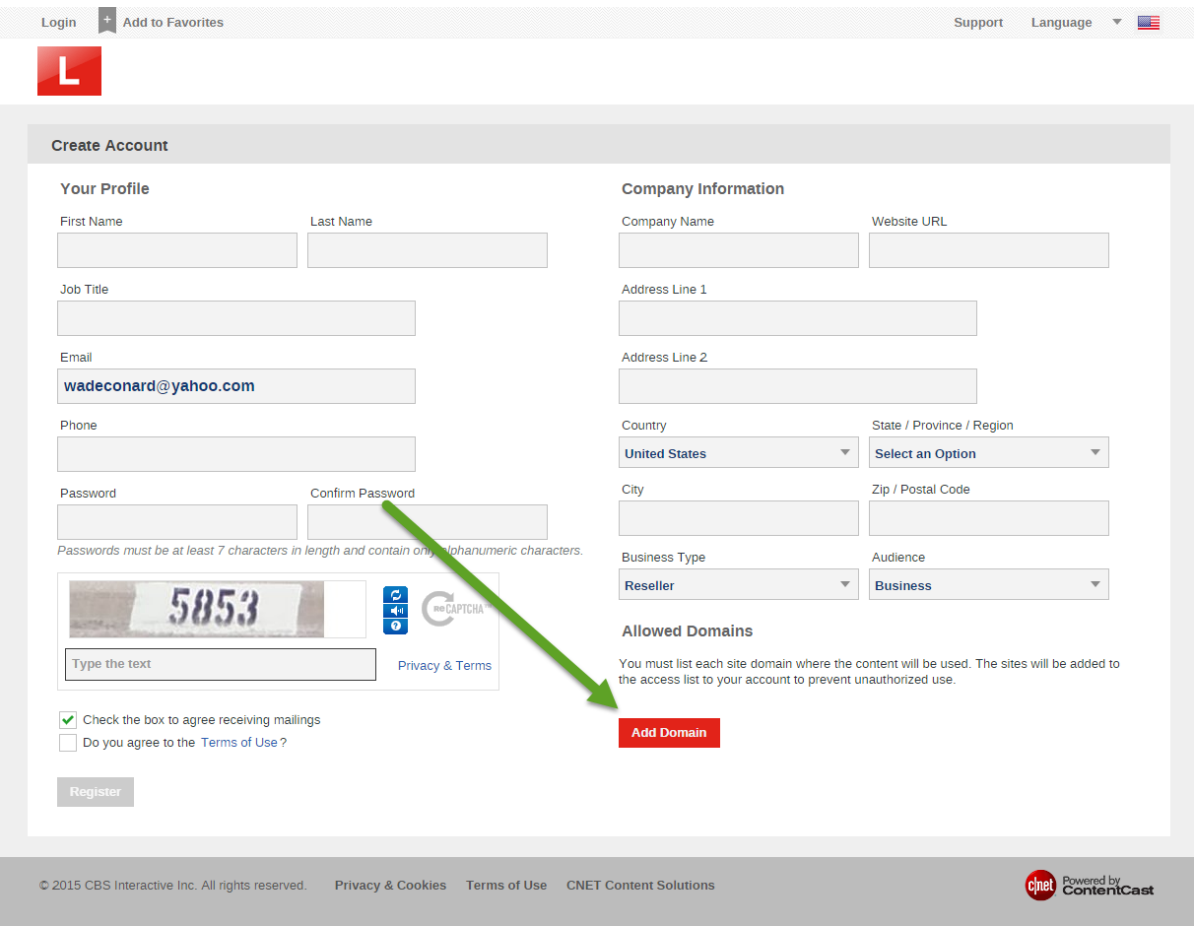

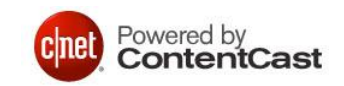

# **2. Configuring Showcase Content**

Press the **Integrate Brand Showcase** button. Select "Lenovo." You will be asked to name your script. (Hint: use an intuitive name.) You may change this setting later.

 **Name your script dialog box** 

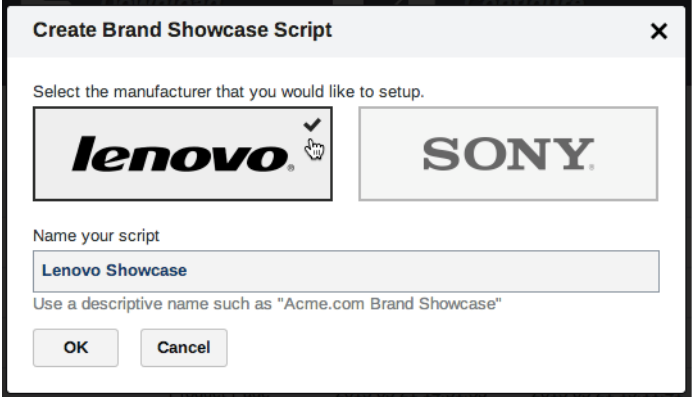

After you have named and saved your script, you will be taken to the main settings page. You may name your product container, or use the default setting. Choose the categories you wish to include in the showcase, or select **Automatic** to upload a catalog. In this case, the showcase will dynamically display content based on products you sell.

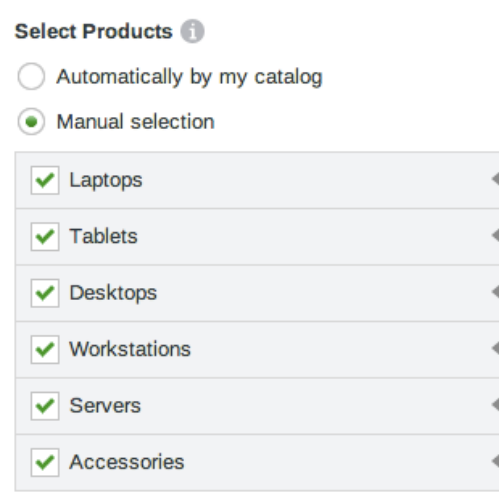

The default settings should work for most sites. To start receiving content, press **Publish** and then **Get Code** at the bottom of the page.

## **Important Step - Pressing Publish**

Any time you make changes to the code you must press publish.

© 2015 CBS Interactive Inc. All rights reserved

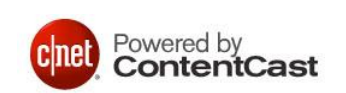

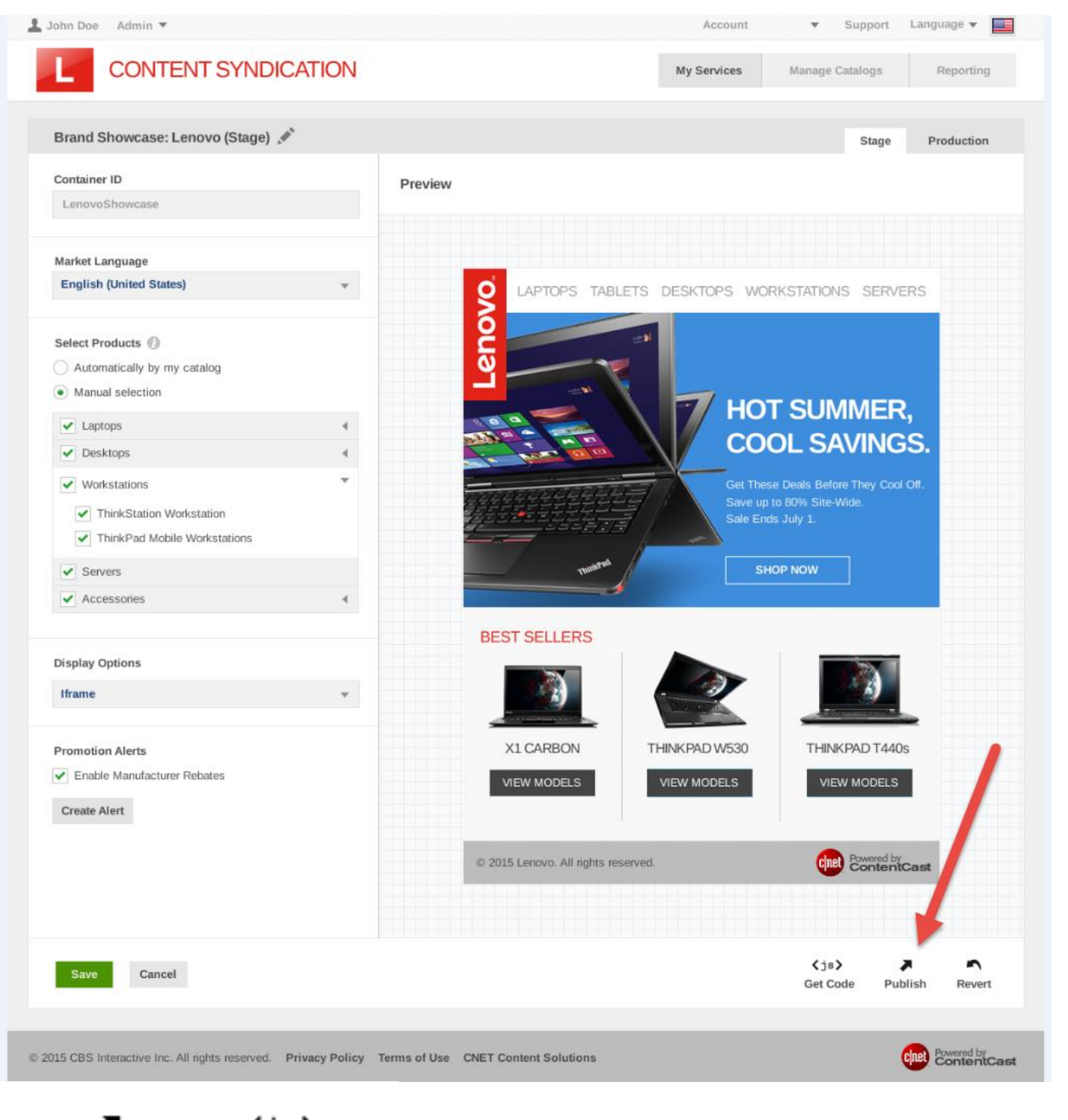

 $\langle js \rangle$ **Publish Get Code** 

© 2015 CBS Interactive Inc. All rights reserved

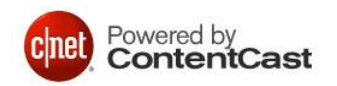

## **3. Getting your Code and Viewing a Sample**

The code provided is a complete sample HTML page. You can copy and paste the entire block of code into a text editor and save it to your local computer with a .html extension.

In the sample code, you will see a block of variables.

```
// New Brand Showcase
ccs_cc_args.push(['lang', 'LANGUAGE']);
ccs_cc_args.push(['market', 'MARKET']);
```
In your production system, you or your programmer should replace the variables.

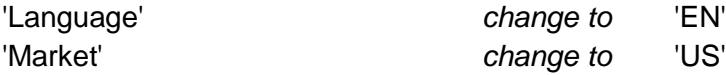

Save the file with the variables populated and view it in a browser.

## **4. Using the code**

After a successful test on your local computer, you can add the code to your website and pass the variables dynamically. The content is written to the named Container ID (default is *<div id="css-brand-showcase">*), which can be placed as desired on your site.

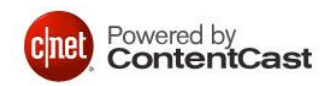